Notice d'utilisation : Application CONNECTDROP® Référence : IFU\_COD\_APP\_FR\_Ed 3.3 (2023-09)

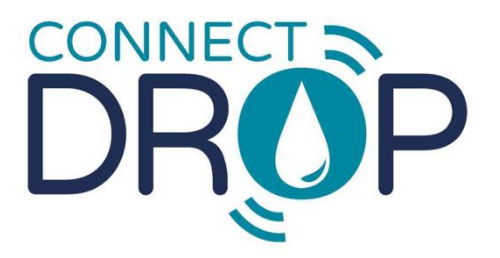

designed by **BICCORP**<br>for **O**Théa

# **NOTICE D'UTILISATION Application CONNECTDROP®**

**— Français —**

App version 2.0.X

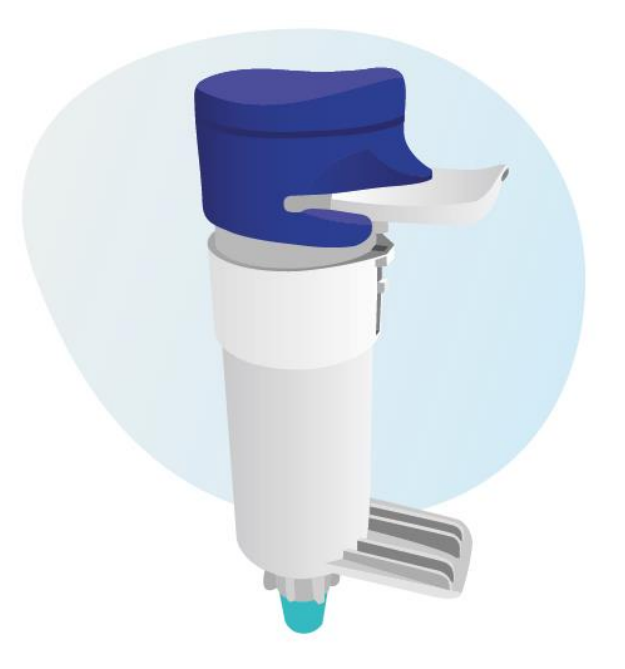

# **TABLE DES MATIERES**

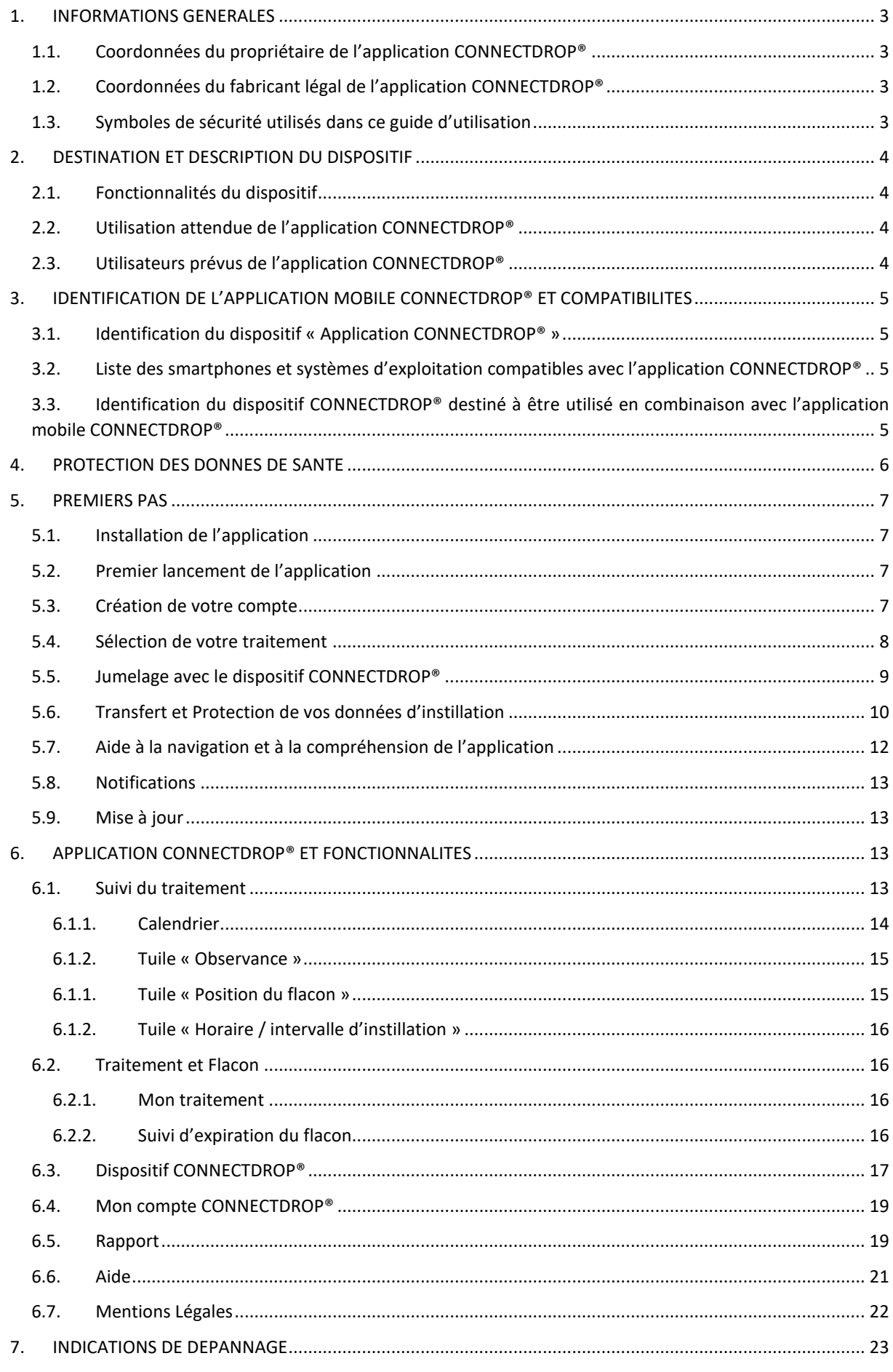

# <span id="page-2-0"></span>**1. INFORMATIONS GENERALES**

Ce document vient en complément de la notice d'utilisation du dispositif CONNECTDROP® fourni sous format papier dans l'emballage. Il a pour objectif de vous apporter une aide dans la navigation et la compréhension de chacun des écrans de cette application.

#### <span id="page-2-1"></span>**1.1. Coordonnées du propriétaire de l'application CONNECTDROP®**

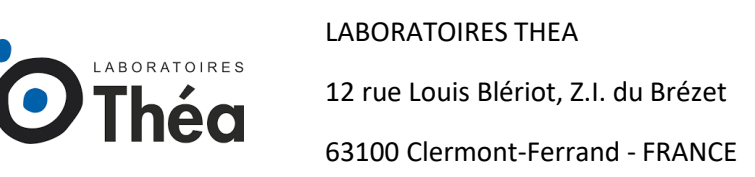

#### <span id="page-2-2"></span>**1.2. Coordonnées du fabricant légal de l'application CONNECTDROP®**

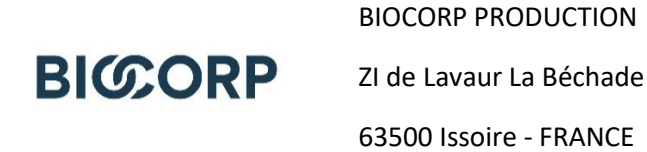

#### <span id="page-2-3"></span>**1.3. Symboles de sécurité utilisés dans ce guide d'utilisation**

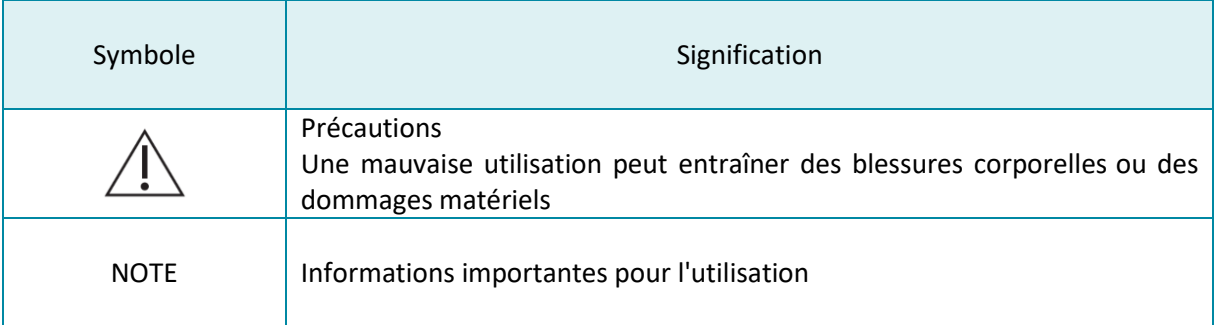

# <span id="page-3-0"></span>**2. DESTINATION ET DESCRIPTION DU DISPOSITIF**

#### <span id="page-3-1"></span>**2.1. Fonctionnalités du dispositif**

#### **L'application mobile CONNECTDROP® est un logiciel autonome dont l'installation se fait sur un smartphone avec système d'exploitation Android ou iOS.**

#### **L'application mobile CONNECTDROP® vous permet de :**

- Établir une communication Bluetooth sécurisée avec le dispositif CONNECTDROP®;
- Jumeler un dispositif CONNECTDROP® avec un smartphone ;
- Recevoir et enregistrer les données d'instillation : la date, l'heure et la position du flacon lors des installations ;
- Afficher les données d'instillations pour le suivi du traitement ;
- Suivre la date d'expiration du collyre ;
- Générer un rapport de synthèse des instillations sur une période donnée ;
- Stocker en toute sécurité dans le Cloud les données d'instillations collectées par le dispositif et les données d'usage collectées par l'application.

#### <span id="page-3-2"></span>**2.2. Utilisation attendue de l'application CONNECTDROP®**

L'application CONNECTDROP® est un dispositif dont l'utilisation prévue est de maintenir un registre de vos instillations (la date, l'heure et le positionnement du flacon lors des installations) et d'enregistrer les données d'observance de votre traitement par collyre DUALKOPT®, MONOPROST® et FIXAPOST®, associé au système de délivrance EASYGRIP® des LABORATOIRES THEA.

**NOTE** : Pour les personnes atteintes de daltonisme, les couleurs utilisées par l'application peuvent être ajustées dans les paramètres du smartphone.

#### <span id="page-3-3"></span>**2.3. Utilisateurs prévus de l'application CONNECTDROP®**

Les utilisateurs prévus pour l'application CONNECTDROP® sont des adultes de plus de 18 ans, avec une éducation d'au moins 8 années scolaires et avec une expérience dans l'utilisation des smartphones et des applications mobiles.

Il existe aucune contre-indication pour ces utilisateurs prévus.

# <span id="page-4-0"></span>**3. IDENTIFICATION DE L'APPLICATION MOBILE CONNECTDROP® ET COMPATIBILITES**

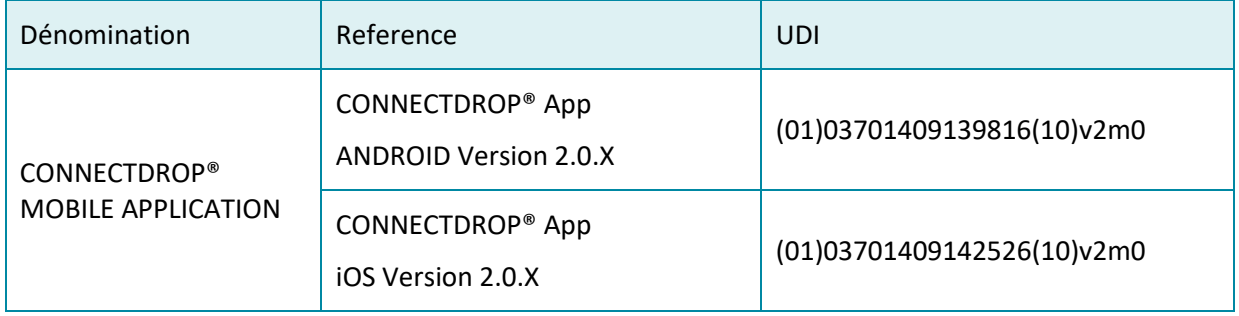

#### <span id="page-4-1"></span>**3.1. Identification du dispositif « Application CONNECTDROP® »**

# <span id="page-4-2"></span>**3.2. Liste des smartphones et systèmes d'exploitation compatibles avec l'application CONNECTDROP®**

Le site internet du revendeur agréé par BIOCORP PRODUCTION et dont les coordonnées figurent sur l'étiquette sous l'emballage du dispositif CONNECTDROP® vous donne accès à la liste des smartphones et des systèmes d'exploitation validés par BIOCORP PRODUCTION et compatibles avec l'application CONNECTDROP®.

# <span id="page-4-3"></span>**3.3. Identification du dispositif CONNECTDROP® destiné à être utilisé en combinaison avec l'application mobile CONNECTDROP®**

Pour utiliser le système CONNECTDROP® : vous devez jumeler un dispositif CONNECTDROP® avec l'application mobile CONNECTDROP® compatible.

Les références du dispositif CONNECTDROP® destiné à être utilisé en combinaison avec l'application mobile CONNECTDROP® sont les suivantes :

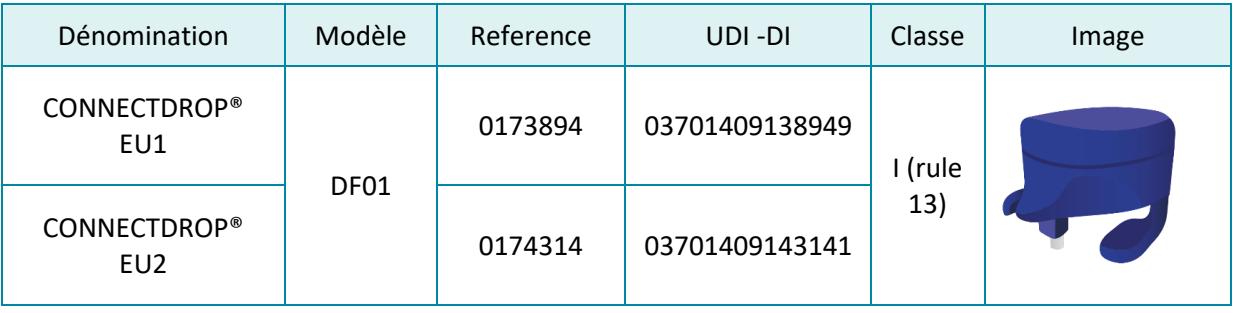

**NOTE :** Le numéro de série « SN » et le modèle « # » du dispositif CONNECTDROP® sont indiqués sous le dispositif.

#### <span id="page-5-0"></span>**4. PROTECTION DES DONNES DE SANTE**

Les dispositions du règlement (UE) 2016/679 du Parlement européen et du Conseil du 27 avril 2016 peuvent s'appliquer aux interactions entre LES LABORATOIRES THEA et les utilisateurs de ses produits.

À cette fin, LES LABORATOIRES THEA s'engage à respecter ses obligations conformément à la réglementation applicable à la protection des données personnelles et met tout en œuvre pour garantir la sécurité, la confidentialité et l'intégrité des données personnelles qu'elle peut traiter.

La politique de protection des données à caractère personnel (référence : PP\_COD), disponible sur le site internet et sur l'application CONNECTDROP®, décrit les dispositions applicables concernant la protection des données à caractère personnel.

Les coordonnées du délégué à la protection des données (DPD) sont :

E-mail : [dpo@theapharma.com](mailto:dpo@theapharma.com) LABORATOIRES THEA DPO, Service Juridique 12 rue Louis Blériot, Z.I. du Brézet 63100 Clermont-Ferrand, France

Si un utilisateur estime, après avoir contacté LES LABORATOIRES THEA, que ses droits en matière de protection des données et de la vie privée n'ont pas été respectés ou que la disposition relative au contrôle d'accès n'est pas conforme aux règles de protection des données, cet utilisateur peut déposer une réclamation en ligne ou par courrier auprès de l'autorité nationale de protection des données compétente.

#### <span id="page-6-0"></span>**5. PREMIERS PAS**

#### <span id="page-6-1"></span>**5.1. Installation de l'application**

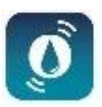

- Recherchez l'application CONNECTDROP® des LABORATOIRES THEA sur Play Store (smartphones Android) ou sur App Store (iphone)
- Téléchargez et installez l'application
- Cliquez sur l'icône CONNECTDROP® pour ouvrir l'application

 Téléchargez uniquement l'application CONNECTDROP® sur les stores officiels Play Store (Android) ou Apple Store (iOS). N'installez jamais une application mobile sur votre téléphone à partir de stores non officiels.

#### <span id="page-6-2"></span>**5.2. Premier lancement de l'application**

Vous devrez tout d'abord lire et accepter les Conditions Générales d'Utilisation de l'application CONNECTDROP®. Les Conditions Générales d'Utilisation et la Politique de Confidentialité seront de nouveau consultables depuis l'écran « [Mentions Légales](#page-20-1) » de l'application.

#### <span id="page-6-3"></span>**5.3. Création de votre compte**

Si vous êtes un nouvel utilisateur, vous allez devoir créer un compte pour sauvegarder vos données sur un cloud HDS (Hébergement Données de Santé). La création d'un compte est nécessaire pour accéder à la suite de l'application :

• Vous devez d'abord renseigner votre identité.

**NOTE** : Veillez à l'exactitude des renseignements saisis. La présentation d'un justificatif comportant ces données vous sera demandé pour faire valoir vos droits sur ce compte.

> • Vous devez ensuite choisir vos identifiants de connexion. Pour des raisons de sécurité, le mot de passe doit contenir au minimum 8 caractères, comportant des caractères en minuscule, des caractères en majuscule et des numéros.

**NOTE** : Veillez à renseigner une adresse e-mail personnelle valide. Cette adresse e-mail sera utilisée pour vous permettre de renouveler votre mot de passe.

> • Vous devez enfin entrer votre numéro de téléphone afin d'activer l'authentification à double facteurs sur votre compte. Vous allez recevoir par SMS un code à 4 chiffres pour valider la création de votre compte Cloud sur votre application. Vous devez

alors taper ce code dans votre application. En cas de SMS non-reçu, vous aurez la possibilité de faire envoyer un nouveau SMS ou de changer de numéro de téléphone.

Vous recevrez alors un e-mail pour confirmer la validation de votre compte et pour vous informer de l'identifiant associé à votre compte.

**NOTE :** Une fois que vous aurez validé la création de votre compte, votre numéro de téléphone sera associé à votre compte et, pour des raisons de sécurité, ne pourra plus être modifiée à partir de votre application.

Si vous souhaitez modifier votre numéro de téléphone, vous devez alors contacter le revendeur agréé par BIOCORP PRODUCTION dont les informations figurent sur l'étiquette sous l'emballage du dispositif CONNECTDROP®.

Si vous avez déjà créé un compte lors d'une précédente utilisation de l'application CONNECTDROP®, vous devrez seulement vous identifier avec votre email, votre mot de passe et avec le code à 4 chiffres que vous recevez par SMS.

**NOTE :** Un compte doit être utilisé seulement par un smartphone à la fois. N'utilisez pas votre compte sur l'application CONNECTDROP® installée sur 2 smartphones différents.

#### <span id="page-7-0"></span>**5.4. Sélection de votre traitement**

Vous devez d'abord sélectionner le pays dans lequel votre traitement a été prescrit, ceci permettra d'ajuster les appellations des différents collyres des LABORATOIRES THEA.

**NOTE :** La langue utilisée pour votre application CONNECTDROP® ne dépend pas du pays de prescription que vous avez sélectionné. En effet, la langue de l'application correspond à la langue paramétrée sur votre smartphone. Par défaut, la langue de l'application sera en anglais.

Vous devez ensuite sélectionner le traitement qui vous a été prescrit. Cette information conditionne les indicateurs et les recommandations que l'application va vous fournir.

Ce choix peut être revu ultérieurement dans l'application à tout moment depuis l'écran « Traitement et Flacon » de votre application.

<span id="page-7-1"></span>**NOTE :** Pensez à actualiser votre traitement lors d'un changement de prescription par votre professionnel de santé.

Vous devez enfin sélectionner la date d'ouverture de votre flacon actuellement utilisé pour votre traitement. L'application détermine alors automatiquement la date d'expiration de votre flacon.

#### <span id="page-8-0"></span>**5.5. Jumelage avec le dispositif CONNECTDROP®**

L'application démarre sur l'écran principal avec une pop-up de bienvenue qui va vous proposer d'aller jumeler votre dispositif CONNECTDROP® à votre application.

L'application va alors vérifier si les prérequis sont validés avant de lancer le processus de jumelage :

• Le Bluetooth doit être activé

Si ce n'est pas le cas, le bandeau en bas de l'écran vous permet d'activer le Bluetooth :

• Pour les smartphones Android version 11 et antérieur, le service Localisation est requis

Si ce n'est pas le cas, le bandeau en bas de l'écran vous permet d'activer le service de localisation :

Activez la Localisation sur ce smartphone!

**<u>☆ Activez le Bluetooth de ce smartphone</u>** 

• Pour les smartphones Android version 11 et antérieur, la permission de localisation est requise

Si ce n'est pas le cas, le bandeau en haut de l'écran vous permet d'ouvrir les réglages de votre smartphone et d'autoriser les informations de localisation pour l'application CONNECTDROP® :

• Votre application doit être jumelée à votre dispositif avant de pouvoir se connecter et récupérer vos données d'instillation

Cliquez sur le bandeau pour lancer la procédure de jumelage sur votre application

O Autorisez la Localisation pour permettre la connection

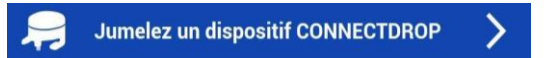

Une fois les prérequis validés, l'application vous guidera pour le jumelage de votre application avec votre dispositif CONNECTDROP® :

- (∦
- **Approchez votre dispositif** à proximité de votre smartphone (< 20 cm).

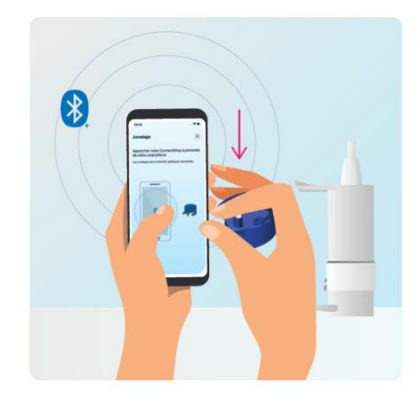

• **Appuyer une fois sur le bouton d'activation**  du dispositif CONNECTDROP® puis patientez quelques instants jusqu'à la confirmation du jumelage

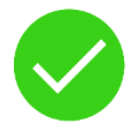

• Une fois votre application connectée à votre dispositif, validez la demande de jumelage. Après quelques instants, un message vous confirme alors que votre application est bien jumelée à votre dispositif.

#### <span id="page-9-0"></span>**5.6. Transfert et Protection de vos données d'instillation**

Merci de respecter les avertissements suivants avant de commencer à transférer des données de votre dispositif vers votre application.

Veuillez respecter les points suivants pour que vos données d'instillation soient  $\bigwedge$ correctement transférées à l'application :

La connexion Bluetooth est activée sur votre smartphone.

L'application CONNECTDROP® est lancée et ouverte au premier plan.

Vous devez rapprocher votre dispositif de votre smartphone après instillation. Si ce n'est pas le cas, vous devrez attendre la prochaine instillation pour transférer vos données du dispositif vers votre smartphone.

Une synchronisation des données entre le dispositif connecté et l'application est  $\sqrt{N}$ recommandée régulièrement pour obtenir un relevé des instillations le plus complet possible sur l'application CONNECTDROP®.

Des « fausses » instillations ont pu être enregistrées et transmises à votre  $\bigwedge$ application CONNECTDROP® à la suite des mésusages suivants :

« Fausses » instillations enregistrées lors de l'amorçage – n'oubliez pas de démonter votre dispositif du flacon avant de l'amorcer,

« Fausses » instillations enregistrées lors du nettoyage – n'activez pas la came blanche de l'appareil lors du nettoyage de l'appareil.

Pour assurer une bonne synchronisation entre votre application et votre cloud, nous vous recommandons de vous **connecter à votre compte CONNECTDROP® avec une seule application CONNECTDROP®.**

Une bonne synchronisation entre votre application et votre cloud est possible seulement si votre smartphone est connecté à Internet et si votre application est connectée à votre compte. Sans ces conditions, la sauvegarde et la récupération de toutes vos données n'est plus possible à partir du cloud.

Après le transfert sur votre application, des données de santé seront alors stockées sur votre smartphone. **Protégez vos données personnelles de santé en maintenant une sécurité adéquate sur votre smartphone :**

**Authentification** : activez le verrouillage de l'écran et utilisez des mots de passe ou des données biométriques pour éviter toute compromission par une personne ayant un accès physique à votre smartphone.

**Mises à jour :** Pour des questions de sécurité et de fonctionnalité, veuillez vous assurer de garder l'application CONNECTDROP et votre système d'exploitation à jour. Biocorp est susceptible de mettre l'application à jour, au minimum tous les deux ans.

**Jailbreak :** n'utilisez pas un smartphone où les protections de sécurité intégrées du système d'exploitation ont été volontairement désactivées, ce qui expose vos données à un risque de sécurité important.

**Applications :** installez des applications uniquement depuis les stores officiels (Google Play store et Apple App Store), installez des applications vérifiées et bien notées pour éviter le siphonnage de vos données.

**Wi-Fi :** désactivez la connexion Wi-Fi automatique et ne vous connectez pas au Wi-Fi public.

**Bluetooth :** l'application et l'appareil communiquent via un canal Bluetooth crypté. Le Bluetooth, comme toutes les technologies sans fil, est sujet au brouillage. Si votre dispositif ne se connecte pas à votre application, réessayez ultérieurement et/ou dans un environnement différent.

**Mise au rebut :** avant de jeter votre smartphone, assurez-vous d'effacer toutes vos données, via la fonction de réinitialisation d'usine du système d'exploitation par exemple.

Pout désinstaller l'application CONNECTDROP, veuillez suivre les instructions propres à votre smartphone pour la désinstallation d'application.

Une mauvaise utilisation ou des problèmes techniques peuvent conduire à des  $\sqrt{1}$ données erronées ou à des données manquantes. Par conséquent, **la décision concernant l'instillation et le traitement médicamenteux ne doit pas être uniquement basée sur les données fournies par le dispositif connectée et par l'application. Suivez votre traitement selon les recommandations de votre professionnel de santé.**

#### <span id="page-11-0"></span>**5.7. Aide à la navigation et à la compréhension de l'application**

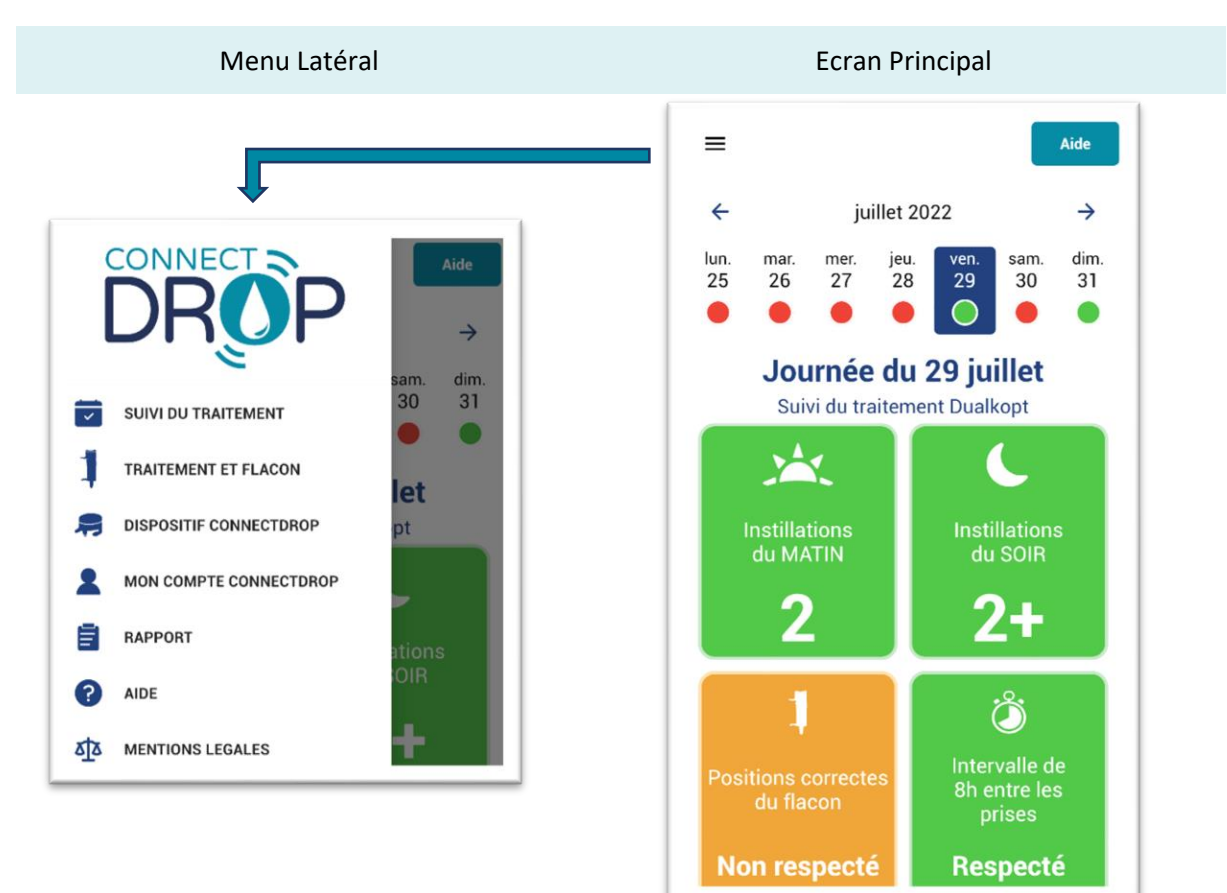

L'application est constituée d'un écran principal qui vous permet de suivre votre traitement et d'un menu latéral qui vous donne accès à des fonctionnalités complémentaires.

Des icônes vous permettent de naviguer facilement d'un écran à l'autre et d'accéder au menu Aide si nécessaire :

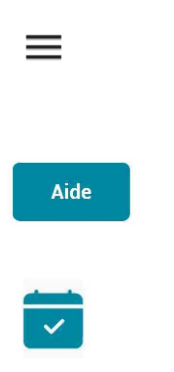

• Ecran Principal → Menu Latéral

Le menu latéral est accessible à tout moment grâce à l'icône situé en haut à gauche de l'écran principal.

• Ecran Principal  $\rightarrow$  Ecran Aide

L'écran « Aide » est accessible à tout moment grâce au raccourci situé en haut à droite de l'écran principal.

 $\bullet$  Ecrans secondaires  $\rightarrow$  Ecran Principal

L'écran principal est accessible à tout moment grâce à l'icône situé en haut à droite du menu latéral.

En cas de problème avec votre dispositif ou votre application CONNECTDROP®, le chapitre « [Indications de dépannage](#page-22-0) » vous décrit les principales procédures de dépannage.

#### <span id="page-12-0"></span>**5.8. Notifications**

Pour vous assister, l'application CONNECTDROP® peut émettre des conseils et des rappels sous forme de notifications sur votre smartphone.

Pour les iphones et les smartphones Android version 13, vous devrez autoriser l'application à envoyer des notifications pour en bénéficier.

#### <span id="page-12-1"></span>**5.9. Mise à jour**

Pour conserver la compatibilité de l'application CONNECTDROP® avec votre smartphone et maintenir un niveau de sécurité correct, **il est important que vous gardiez votre système d'exploitation et votre application CONNECTDROP® à jour** et appliquiez les correctifs de sécurité dès que possible.

# <span id="page-12-2"></span>**6. APPLICATION CONNECTDROP® ET FONCTIONNALITES**

#### <span id="page-12-3"></span>**6.1. Suivi du traitement**

Le suivi du Traitement est l'écran principal de votre application.

Cet écran vous permet de suivre votre traitement au quotidien, de vérifier le respect de la posologie et du bon geste d'instillation, spécifiés par les Laboratoires Théa.

#### *6.1.1. Calendrier*

<span id="page-13-0"></span>Le calendrier affiché par défaut est celui de la semaine en cours. Pour chaque jour, l'application vous permettra de savoir rapidement :

- Si la posologie spécifiée par les Laboratoires Théa a bien été respectée
	- o Pour DUALKOPT® : 2 gouttes le matin et 2 gouttes le soir
	- o Pour MONOPROST® et FIXAPOST® : 2 gouttes par jour
- Si l'heure de prise spécifiée par les Laboratoires Théa a été respectée :
	- o Pour DUALKOPT® : 8h d'intervalle entre les gouttes du matin et les gouttes du soir
	- o Pour MONOPROST® et FIXAPOST® : prise des gouttes après 18h

La pastille sous chaque jour du calendrier est :

- Verte : respect de la posologie et de l'heure de prise
- Orange : respect de la posologie et non-respect de l'heure de prise
- Rouge : non-respect de la posologie
- Grise : journée en cours ou en attente de données synchronisées

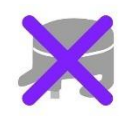

**NOTE :** Il se peut qu'aucun dispositif ne soit jumelé avec votre application CONNECTDROP® sur certaine journée. Ces journées sont identifiées par une croix violette.

Pour ces journées, aucune donnée d'instillation n'a pu être récupérée et, par conséquent, aucun indicateur n'est calculable.

**NOTE :** En cas de données d'instillation manquantes détectée par l'application, le message suivant est ajouté sous la journée sélectionnée sur l'écran principal :

Lors de la prochaine synchronisation avec le dispositif ou avec le cloud, l'application CONNECTDROP®

d'information.

#### Détection d'enregistrements manquants Les indicateurs calculés pour cette journée sont potentiellement faussés.

nécessaire.Consultez la notice pour plus

va automatiquement chercher à récupérer les instillations manquantes et mettra à jour les indicateurs si

Les tuiles situées sous le calendrier vous permettent d'avoir accès à plus de détails sur votre observance, le respect de la position du flacon et le respect des horaires :

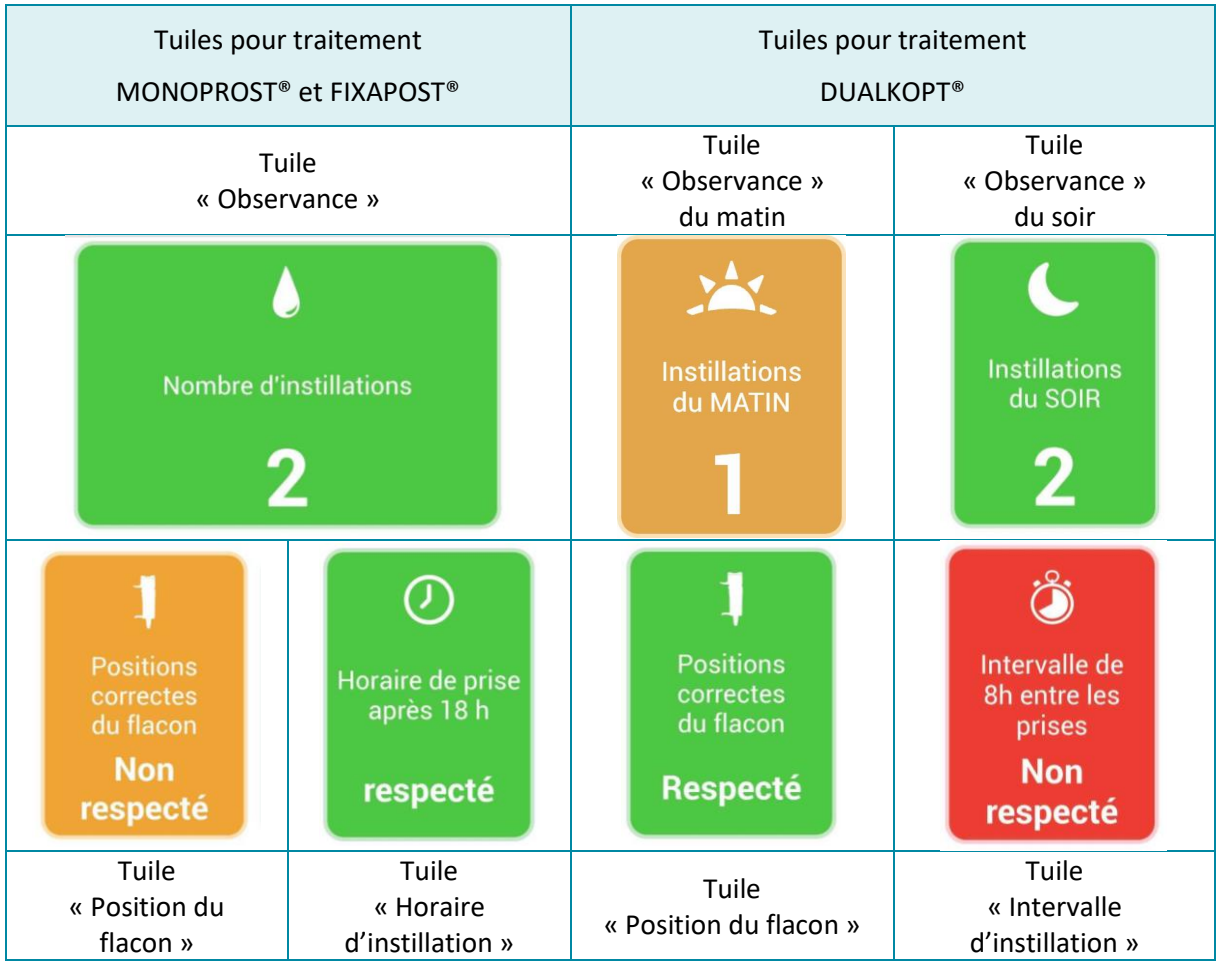

#### <span id="page-14-0"></span>*6.1.2. Tuile « Observance »*

La tuile « Observance » vérifie le respect de la posologie spécifiée par les LABORATOIRES THEA :

- Verte : nombre de gouttes instillées supérieur ou égal à la spécification
- Orange : nombre de gouttes instillées inférieur à la spécification
- Blanche : en attente de données synchronisées

Vous pouvez cliquer sur cette tuile pour avoir accès à l'heure d'instillation de chacune des gouttes.

#### <span id="page-14-1"></span>*6.1.1. Tuile « Position du flacon »*

La tuile « Position du flacon » vérifie le respect de la consigne de prise de traitement recommandée par les LABORATOIRES THEA : « maintenir le flacon à la verticale lors des instillations » :

- Verte : toutes les instillations de la journée respectent cette recommandation,
- Orange : au moins une instillation de la journée ne respecte pas cette recommandation,
- Gris : indicateur non-applicable (aucune goutte n'a été instillé sur cette journée),

- Blanche : indicateur non-applicable (les données n'ont pas encore été synchronisées sur cette journée).

<span id="page-15-0"></span>Vous pouvez cliquer sur cette tuile pour avoir accès au respect de la position du flacon pour chacune des gouttes.

#### *6.1.2. Tuile « Horaire / intervalle d'instillation »*

La tuile « Horaire » (pour traitement MONOPROST® et FIXAPOST®) ou la tuile « Intervalle d'instillation » (pour traitement DUALKOPT®) vérifient le respect de l'horaire de prise spécifié par les LABORATOIRES THEA :

- Verte : respect de l'horaire ou de l'intervalle d'instillation spécifié,
- Rouge : non-respect de l'horaire ou de l'intervalle d'instillation spécifié,
- Gris : indicateur non-applicable (aucune goutte n'a été instillée sur cette journée pour traitement MONOPROST® et FIXAPOST® ou des gouttes ont été instillées seulement sur une demi-journée pour le traitement DUALKOPT®),
- Blanche : indicateur non-applicable (les données n'ont pas encore été synchronisées sur cette journée).

Vous pouvez cliquer sur cette tuile pour avoir accès à l'heure de la première goutte instillé (pour traitement MONOPROST® et FIXAPOST®) ou au calcul de l'intervalle entre la dernière goutte instillé le matin et la première goutte instillé le soir (pour traitement DUALKOPT®).

#### <span id="page-15-1"></span>**6.2. Traitement et Flacon**

<span id="page-15-2"></span>Cet écran vous permet à la fois de mettre à jour votre traitement et de suivre la date d'expiration du flacon.

#### *6.2.1. Mon traitement*

Cet écran vous permet de mettre à jour votre traitement à tout moment. Cette information est essentielle pour le paramétrage de l'application et conditionne la posologie, les indicateurs et les recommandations que l'application va vous fournir.

<span id="page-15-3"></span>La mise à jour du traitement est appliquée sur la journée et sur les jours suivant la modification du traitement.

#### *6.2.2. Suivi d'expiration du flacon*

Cet écran vous permet de suivre la date de d'expiration de votre collyre, en complément de la date d'ouverture du flacon que vous devez reporter sur l'étiquette de votre collyre.

Continuez à noter le jour d'ouverture de votre flacon sur l'étiquette de votre collyre, en plus des informations complétées dans votre application CONNECTDROP®.

 $\sqrt{N}$ 

Lors de la première utilisation de votre application, vous devez compléter la date d'ouverture de votre flacon. La date d'ouverture du flacon est alors affichée et la date d'expiration calculée de la manière suivante :

- à 60 jours après ouverture pour traitement DUALKOPT®,
- à 90 jours après ouverture pour traitement MONOPROST® et FIXAPOST®.

Au renouvellement de votre flacon, vous pouvez modifier la date d'ouverture du flacon en cliquant sur le bouton « J'ai renouvelé mon flacon ».

Durant la semaine avant la date d'expiration, un bandeau orange « Vérifiez la date d'expiration du flacon » apparait au-dessus du calendrier de l'écran principal. Lorsque vous cliquez sur ce bandeau, vous serez redirigé vers l'écran « Traitement et flacon » qui vous rappellera que le flacon arrive bientôt à expiration.

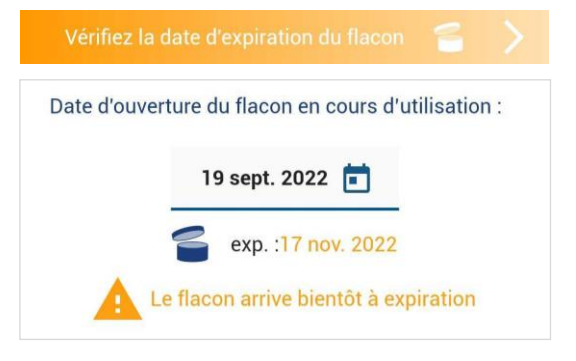

Après la date d'expiration, un bandeau rouge « Vérifiez la date d'expiration du flacon » apparait audessus du calendrier de l'écran principal. Lorsque vous cliquez sur ce bandeau, vous serez redirigé vers l'écran « Traitement et flacon » qui vous rappellera que la date limite est dépassée.

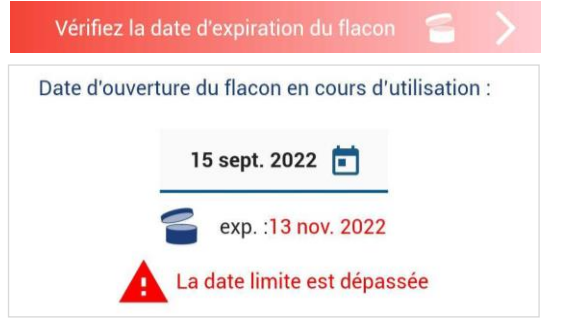

**NOTE** : Lorsque vous renouvelez votre flacon, n'oubliez pas d'aller mettre à jour la nouvelle date d'ouverture du flacon pour que l'application puisse mettre à jour la nouvelle date de péremption du collyre.

#### <span id="page-16-0"></span>**6.3. Dispositif CONNECTDROP®**

Cet écran vous permet de jumeler votre application avec un dispositif CONNECTDROP®. Une foisjumelé, l'application vous informe de l'état de connexion et de synchronisation avec votre dispositif.

#### **NOTE :** Petit rappel technique

L'utilisateur va devoir faire l'action de jumeler le dispositif à son smartphone.

Un dispositif CONNECTDROP® peut être jumelé à un seul smartphone.

Un smartphone peut être jumelé avec un seul dispositif CONNECTDROP®.

Une fois jumelé, le dispositif va pouvoir se connecter automatiquement à l'application jumelée.

Une fois connecté, l'application va pouvoir se synchroniser avec le dispositif connecté et récupérer les dernières données enregistrées dans la mémoire du dispositif.

Lorsque l'application n'est pas jumelée avec un dispositif, cet écran vous permet de procéder au Jumelage (cf. chapitre « [Jumelage avec le dispositif CONNECTDROP®](#page-7-1) ») en cliquant sur le bouton « Jumelez un CONNECTDROP® ».

Lorsque l'application est jumelée avec votre dispositif :

- Cet écran vous informe de l'état de connexion et de l'heure de la dernière synchronisation. En cas d'autonomie du dispositif inférieure à un mois, il vous informe que la batterie est faible.
- La rubrique « A propos du dispositif » vous donne des informations techniques de votre dispositif.
- La rubrique « Notice d'utilisation » vous permet d'aller consulter sur internet la notice d'utilisation de votre dispositif CONNECTDROP®, fournie sous format papier dans l'emballage de votre dispositif.

**NOTE :** Le logo « Oublier (déjumeler) ce dispositif » vous permet de rompre le jumelage entre votre application et votre dispositif.

Toute donnée qui n'aurait pas déjà été transférée de votre dispositif vers l'application CONNECTDROP® sera définitivement perdue. En effet, pour des raisons de confidentialité, le dispositif ne pourra être reconnecté qu'après avoir été réinitialisé.

Vous aurez principalement besoin de cette fonctionnalité lorsque :

- Vous changez de dispositif et vous souhaitez créer un nouveau jumelage avec votre nouveau dispositif CONNECTDROP®.
- Vous avez dû réinitialiser votre dispositif. Votre application doit alors oublier votre dispositif avant que vous puissiez remettre à jour le jumelage entre votre application et votre dispositif CONNECTDROP® réinitialisé.

 $\bigwedge$ La rupture du jumelage entre votre application et votre dispositif doit être réalisé à partir de l'écran « *[Dispositif CONNECTDROP®](#page-16-0)* » de votre application. **Vous ne devez pas aller supprimer le dispositif jumelé à votre application dans les paramètres Bluetooth de votre smartphone.**

#### <span id="page-18-0"></span>**6.4. Mon compte CONNECTDROP®**

Cet écran vous permet de mettre à jour vos identifiants de connexion.

Vous pouvez modifier votre adresse e-mail ou votre mot de passe si nécessaire.

Cet écran vous confirme l'état de sauvegarde des données de l'application vers le Cloud CONNECTDROP® :

- L'état de sauvegarde est opérationnel lorsque vous êtes connecté à votre compte et lorsque votre smartphone est connecté à Internet.
- En cas de déconnexion à votre compte, la sauvegarde des données est suspendue. L'application propose alors de vous reconnecter.
- En cas de déconnexion au réseau internet, la sauvegarde des données est suspendue. Vérifier la connexion internet sur votre smartphone pour rétablir la sauvegarde des données vers le Cloud.

Vous trouverez en bas de cet écran la date et l'heure de la dernière synchronisation des données de l'application vers le Cloud CONNECTDROP®.

**NOTE** : Dans le cas où vous êtes déconnecté de votre compte et dans le cas où la connexion internet n'est pas activée sur votre smartphone, la sauvegarde de vos données ne pourra pas être effectuée sur le Cloud et la récupération des données d'instillation sauvegardées sur votre smartphone ne sera donc pas possible.

# <span id="page-18-1"></span>**6.5. Rapport**

Cet écran vous permet de générer dans un rapport toutes vos données d'instillation sur un intervalle de temps et pour le traitement que vous aurez sélectionné.

Pour chaque mois de traitement, vous avez accès à :

- Un récapitulatif des gouttes instillées chaque jour et le pourcentage de jours conformes / non-conformes aux spécifications des LABORATOIRES THEA au regard de la quantité de gouttes instillés,
- Le pourcentage de jours de traitement conformes / non-conformes aux spécifications des Laboratoires Théa au regard de l'intervalle d'instillation (pour traitement DUALKOPT®) et au regard de l'horaire (pour traitement MONOPROST® et FIXAPOST®),
- Le pourcentage de gouttes conformes / non-conformes aux spécifications des LABORATOIRES THEA au regard de la position verticale du flacon lors de l'instillation.

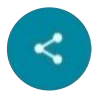

**NOTE :** Grâce au logo situé en bas à droite du rapport, vous pourrez enregistrer votre rapport sur votre smartphone ou le partager avec la personne que vous désirez.

**Pensez à éditer et enregistrer un rapport à chaque fin de mois de traitement.**   $\bigwedge$ Vous bénéficierez ainsi d'une sauvegarde complémentaire à vos données enregistrées sur le cloud de votre compte CONNECTDROP®.

Les décisions concernant les instillations ne doivent pas être basées  $\mathbb{A}$ uniquement sur les informations présentes dans ce rapport car celles-ci peuvent être inexactes suite à une mauvaise utilisation du produit ou suite à un défaut interne. Suivez votre traitement selon les recommandations de votre professionnel de

#### <span id="page-20-0"></span>**6.6. Aide**

Cet écran vous donne accès à :

- Un peu de lecture
	- o Accès à la version électronique des notices d'utilisation du dispositif CONNECTDROP® et de l'application CONNECTDROP®

**NOTE** : La notice d'utilisation de votre dispositif CONNECTDROP® est fournie sous format papier dans l'emballage de votre dispositif.

**NOTE** : Si vous le souhaitez, vous pouvez contacter BIOCORP PRODUCTION par email : contact@biocorp.fr, pour obtenir une version papier pour chacune de ces notices d'utilisation.

- Animations
	- o Clipsage du dispositif sur le Flacon
	- o Déclipsage du Dispositif
	- o Réinitialisation du Dispositif
	- o Nettoyage du Dispositif
- Vidéos
	- o Première Utilisation
	- o Utilisation Quotidienne
	- o Changement de Flacon
	- o Réinitialisation

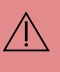

Si vous n'êtes pas sûr de suivre correctement votre traitement malgré ces recommandations, **veuillez-vous référer à votre professionnel de santé.**

<span id="page-20-1"></span>

En cas d'effets indésirables ou d'incidents, veuillez contacter le fabricant et la Haute Autorité de Santé pour les signaler.

# <span id="page-21-0"></span>**6.7. Mentions Légales**

Cet écran vous donne accès aux Conditions Générales d'Utilisation et la Politique de Confidentialité de l'application CONNECTDROP®.

L'onglet « A Propos de cette application » utilise les symboles réglementaires suivant :

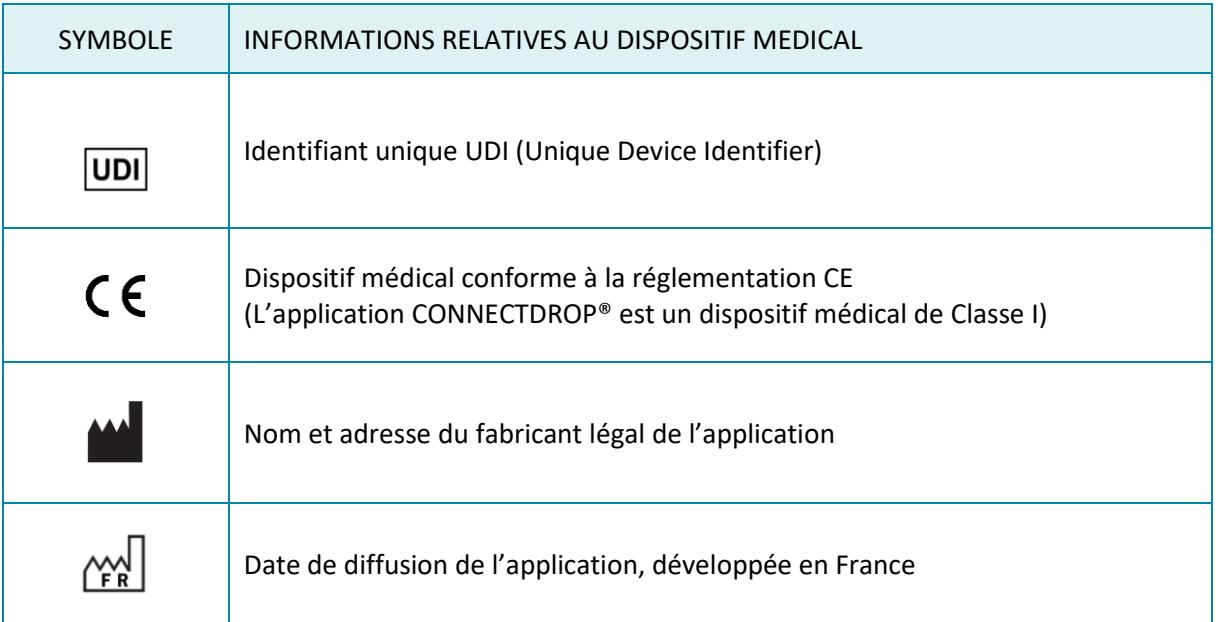

#### <span id="page-22-0"></span>**7. INDICATIONS DE DEPANNAGE**

Ce chapitre décrit les procédures de dépannage que vous pouvez réaliser en cas de problème avec votre dispositif ou votre application CONNECTDROP®.

Recherchez le problème que vous rencontrez parmi ceux indiqués dans la liste ci-dessous et appliquez les actions préconisées.

Si l'action préconisée décrite dans le tableau ci-dessous n'élimine pas le problème ou si vous rencontrez un problème non répertorié, contactez le revendeur agréé par BIOCORP PRODUCTION et dont les informations figurent sur l'étiquette sous l'emballage du dispositif.

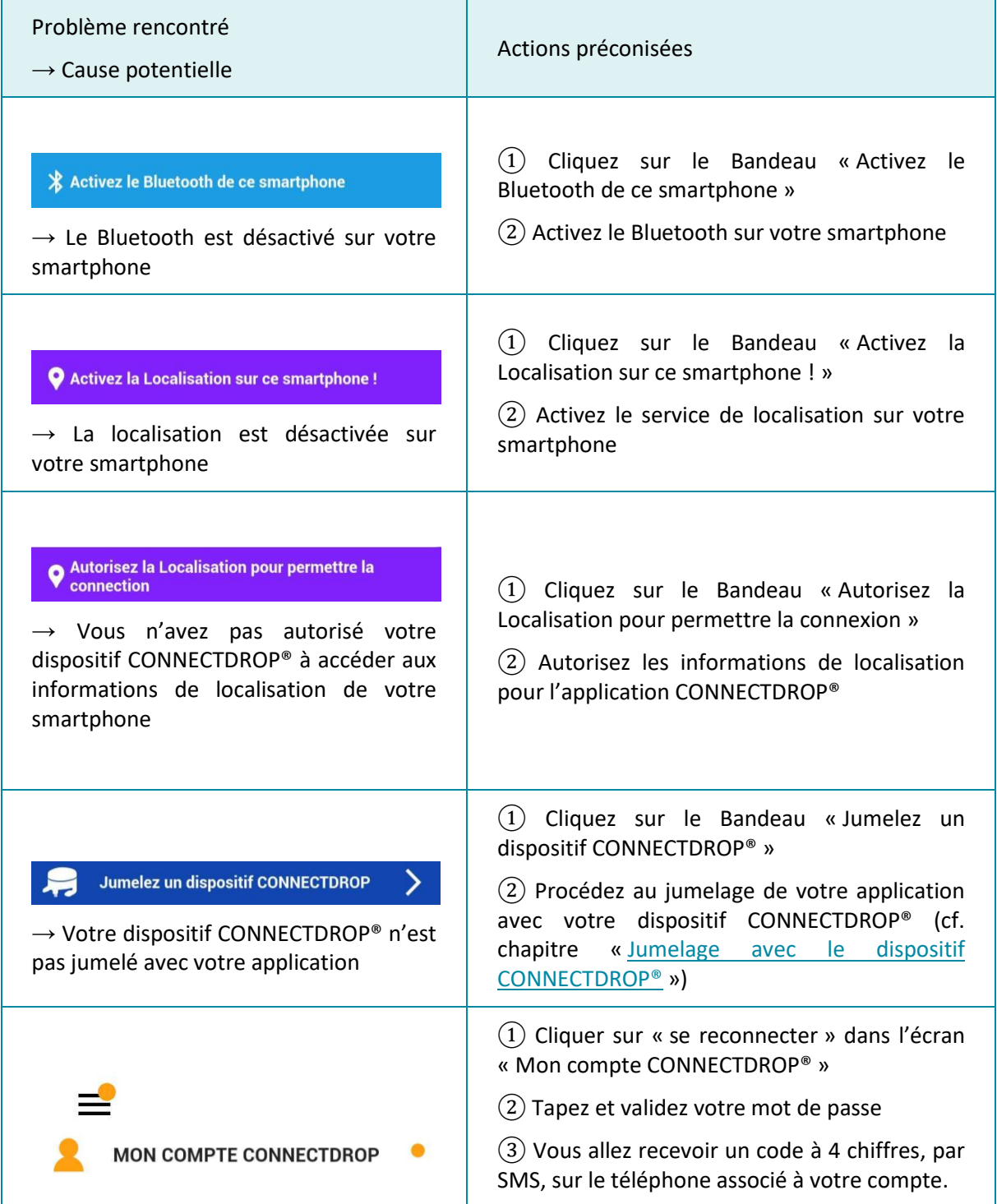

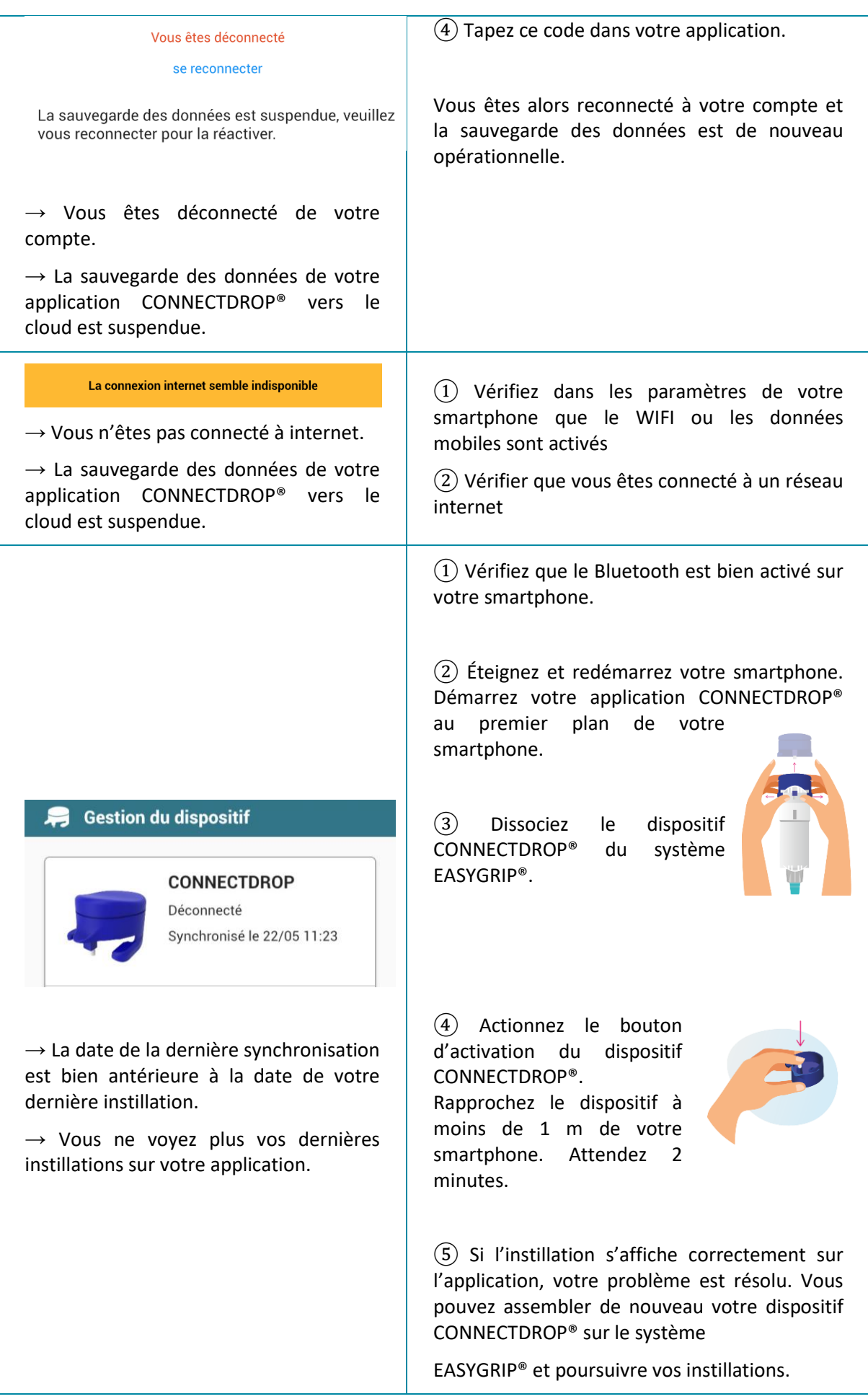

**NOTE :** Veuillez bien respecter les points décrits dans le chapitre « *[Transfert et](#page-9-0)  [Protection de vos données d'instillation](#page-9-0)* » afin que vos données soient correctement transférées à l'application pour les prochaines instillations.

❺ Si l'instillation ne s'affiche pas sur votre application :

1. Réinitialisez votre dispositif, comme expliqué dans le chapitre « Réinitialisation » de la notice d'utilisation du dispositif.

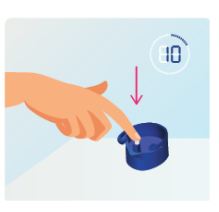

- 2. Cliquez sur le bouton « Oublier (déjumeler) ce dispositif » en bas du menu « Dispositif CONNECDROP® » de votre application.
- 3. Procédez à un nouveau jumelage avec votre dispositif (cf. « [Jumelage avec le](#page-7-1)  [dispositif CONNECTDROP®](#page-7-1) »)
- 4. Actionnez le bouton d'activation du dispositif CONNECTDROP®. Rapprochez le dispositif à moins de 1 mètre de votre smartphone. Attendez 2

minutes.

Si l'instillation s'affiche correctement sur l'application, votre problème est résolu. Vous pouvez assembler de nouveau votre dispositif CONNECTDROP® sur le système EASYGRIP® et poursuivre vos installations.

Si l'instillation ne s'affiche toujours pas sur votre application, veuillez contacter le revendeur agréé par BIOCORP PRODUCTION dont les informations figurent sur l'étiquette sous l'emballage du dispositif CONNECTDROP®.

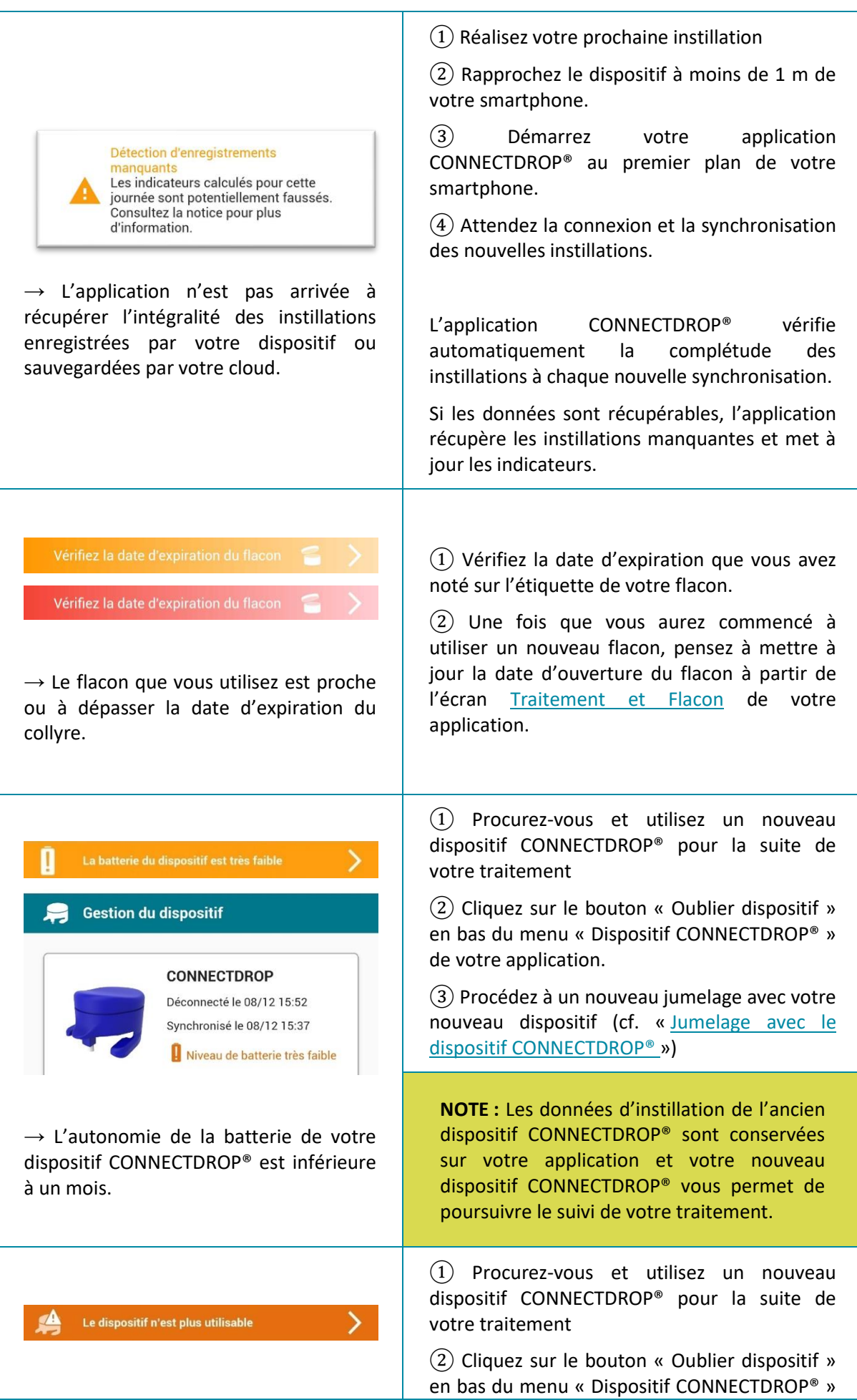

Notice d'utilisation : Application CONNECTDROP® Référence : IFU\_COD\_APP\_FR\_Ed 3.3 (2023-09)

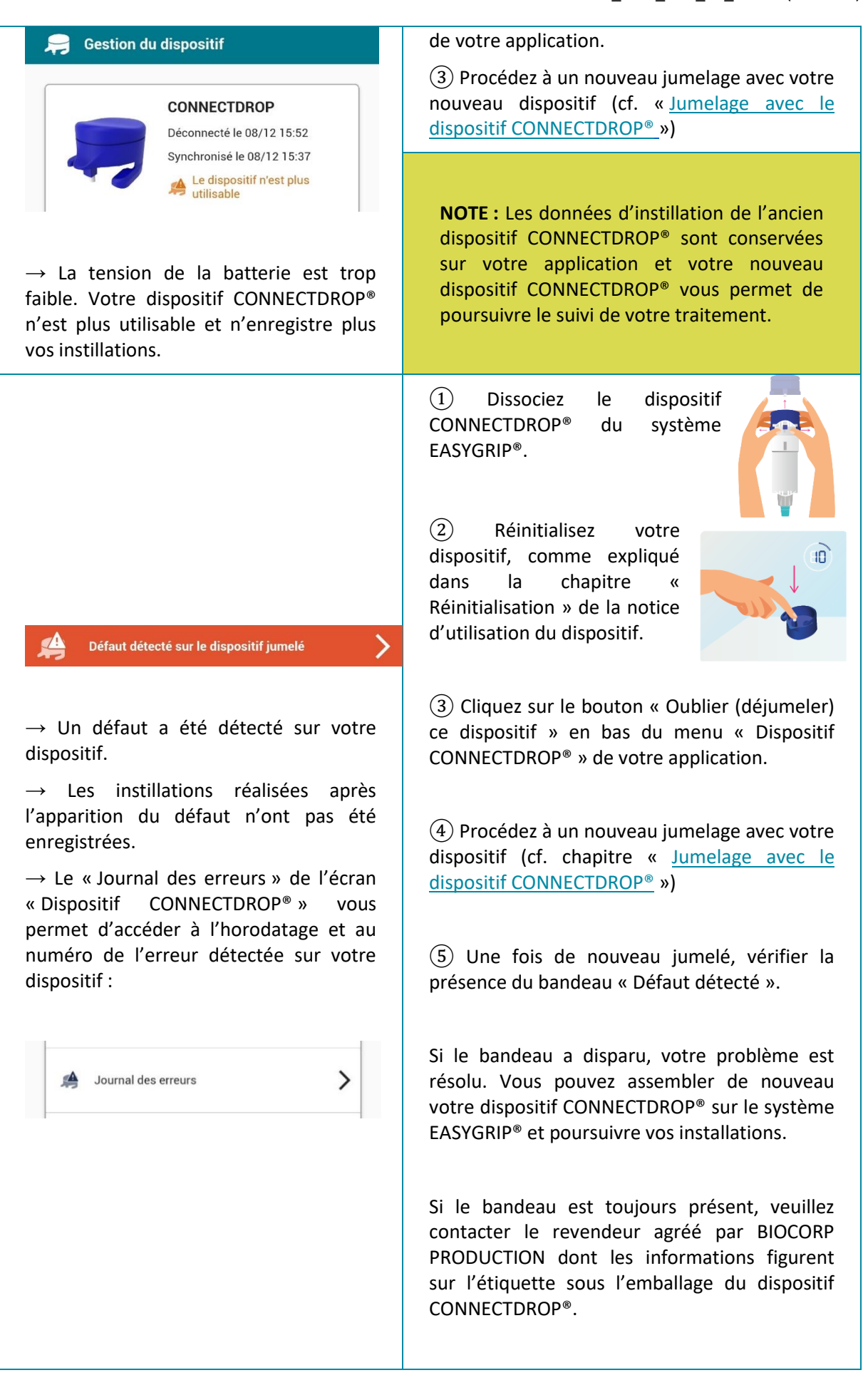